## **Step 4 – Part F - How to Download a Video on YouTube and Delete a Video**

- **When you finish Edit your Video on your YouTube account and save it or save as new Video, you may want to Download it to your computer.**
- **If you save as new Video, you may want to Delete the original Video.**
- **Next is how to Download a Video.**

• **As I showed you before, once you click on save or save as new Video, page changes to CREATE STUDIO again. Below is a sample of save as new**  Video. You click on the drop down Icon **Figure** next to **Edit and next is what happens.**

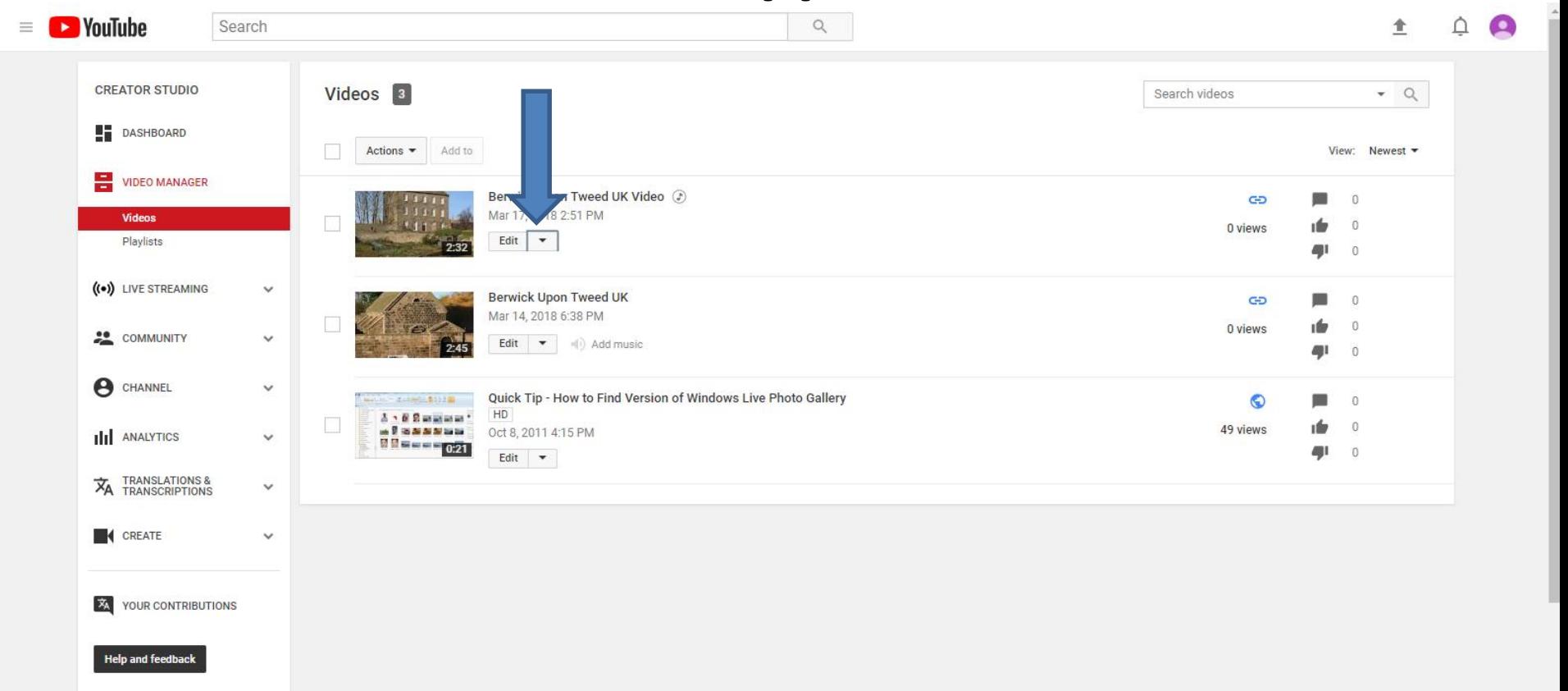

• **You see a list and then click on Download MP4 and next is what happens depending on what Browser you have. Next is Internet Explorer Browser and Edge Browser in Windows 10. Page 6 shows you Firefox Browser. Page 7 shows Google Chrome Browser. Page 8 shows Opera Browser. Forward to the Page on this PDF file that has your Browser.**

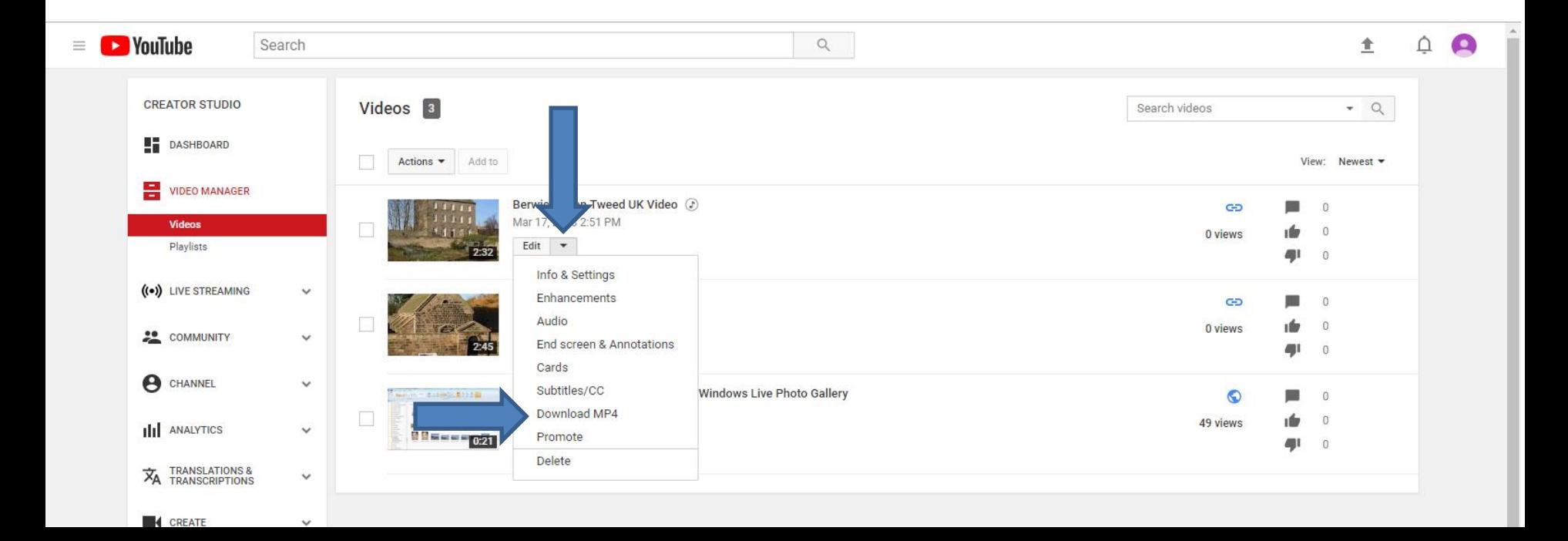

• **If you using Internet Explorer, a new window opens at the bottom and you click on the dropdown and you can click on Save as and find the folder you want to Save, which is next.** 

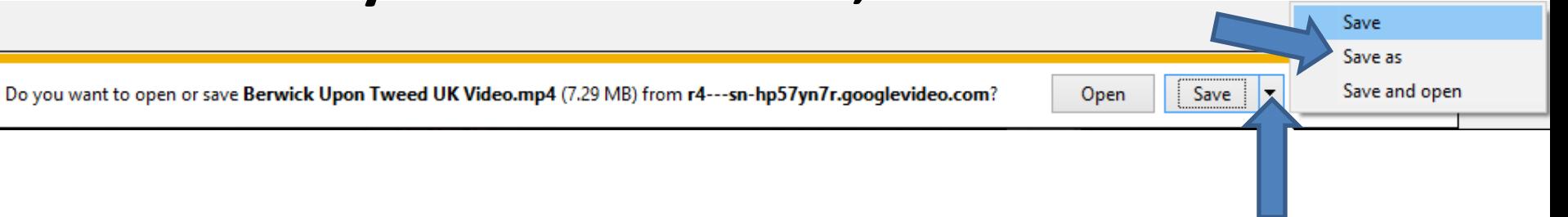

• **If you are using Edge Browser in Windows 10, a similar window opens at the bottom and you click on the dropdown and you can click on Save as and find the folder you want to Save, which is next.** 

Save as

Save

icel

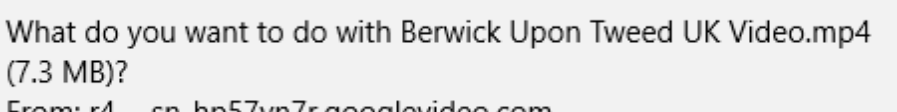

From: r4---sn-hp57yn7r.googlevideo.com

## • **Internet Explorer and Edge are the only Browsers that allows to Save as to another Folder.**

Open

• **A new window opens, like File explorer in the Downloads Folder. You can find another Folder, like Video. Once you find the Folder you want, click on Save and the window closes and it saves it to the Folder. Next is Firefox Browser.**

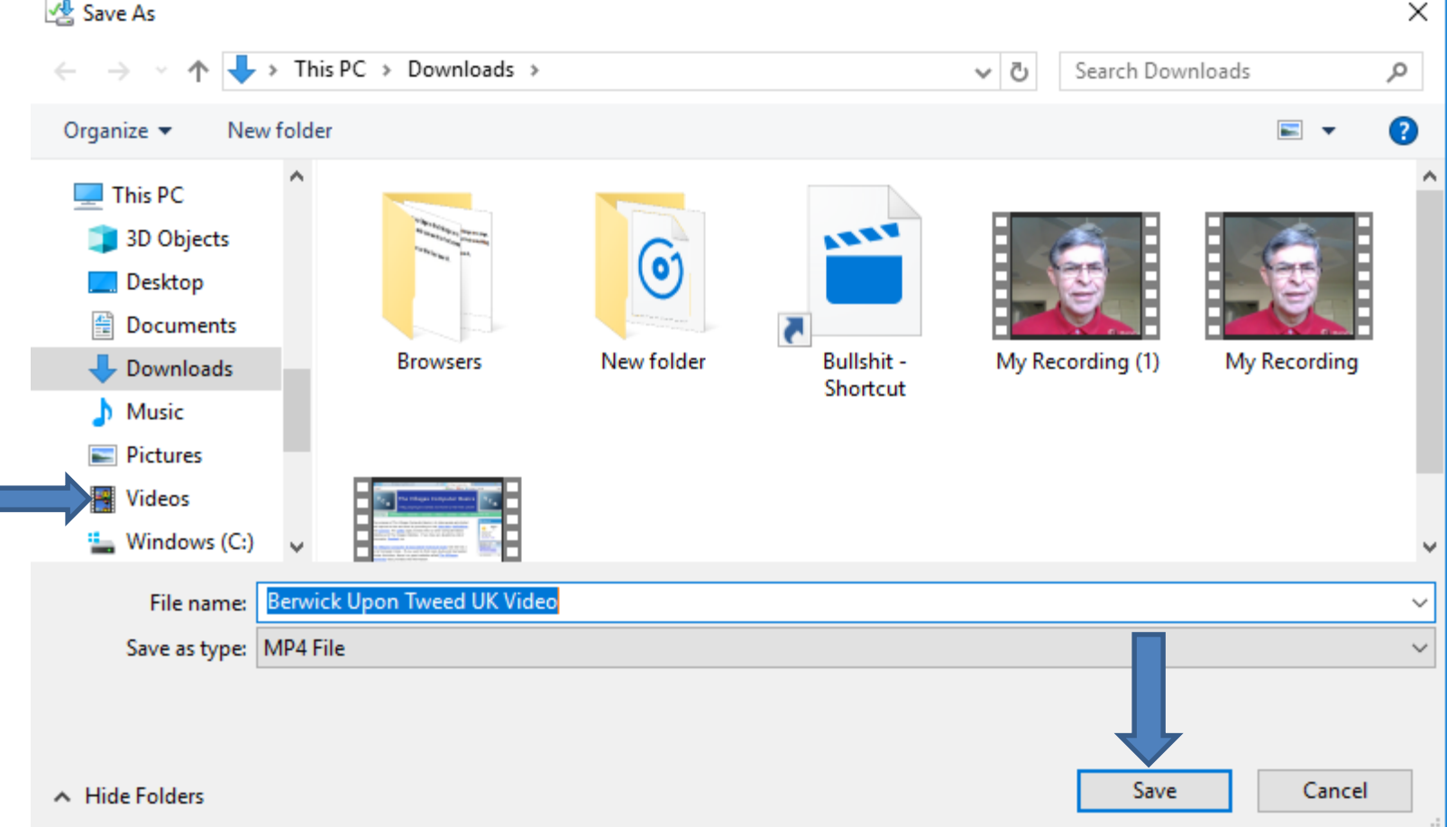

- **If you using Firefox Browser, a new window opens and you click on OK and it saves it to your Downloads Folder. At the end, I will show you how to move from Downloads Folder to another Folder.**
- **Next is what happens with Google Chrome.**

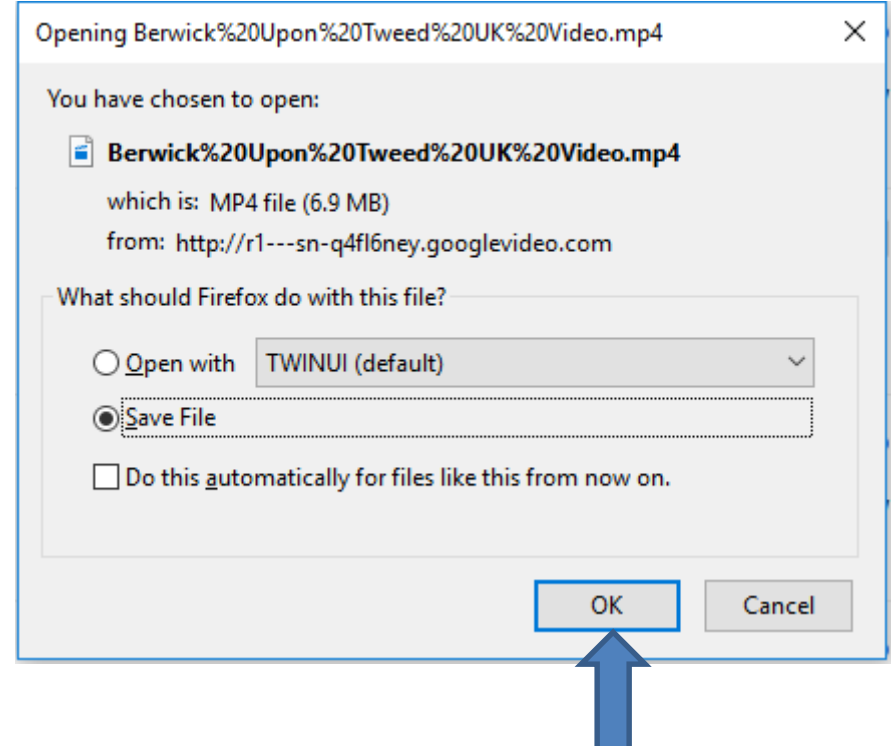

- **If you using Google Chrome, it downloads it to Downloads Folder again and a new window opens in the lower left. At the end, I will show you how to move from Downloads Folder to another Folder.**
- **Next is what happens with Opera.**

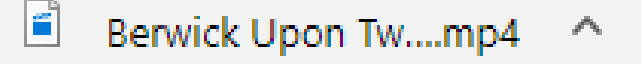

- **If you using Opera, it downloads it to Downloads Folder again and a new window opens in the upper right and you see Download complete.**
- **Next is how to move it to another Folder.**

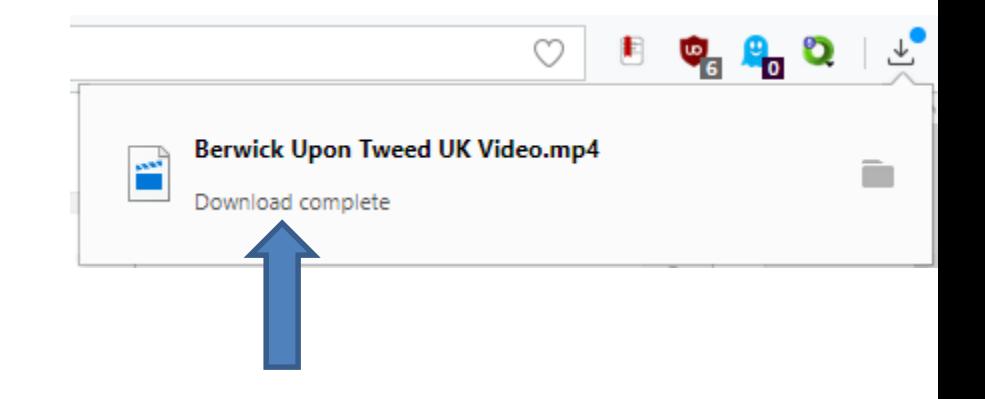

• **You open File Explorer. It is on your Taskbar and click on it and double click on Downloads at the top and next is what happens.**

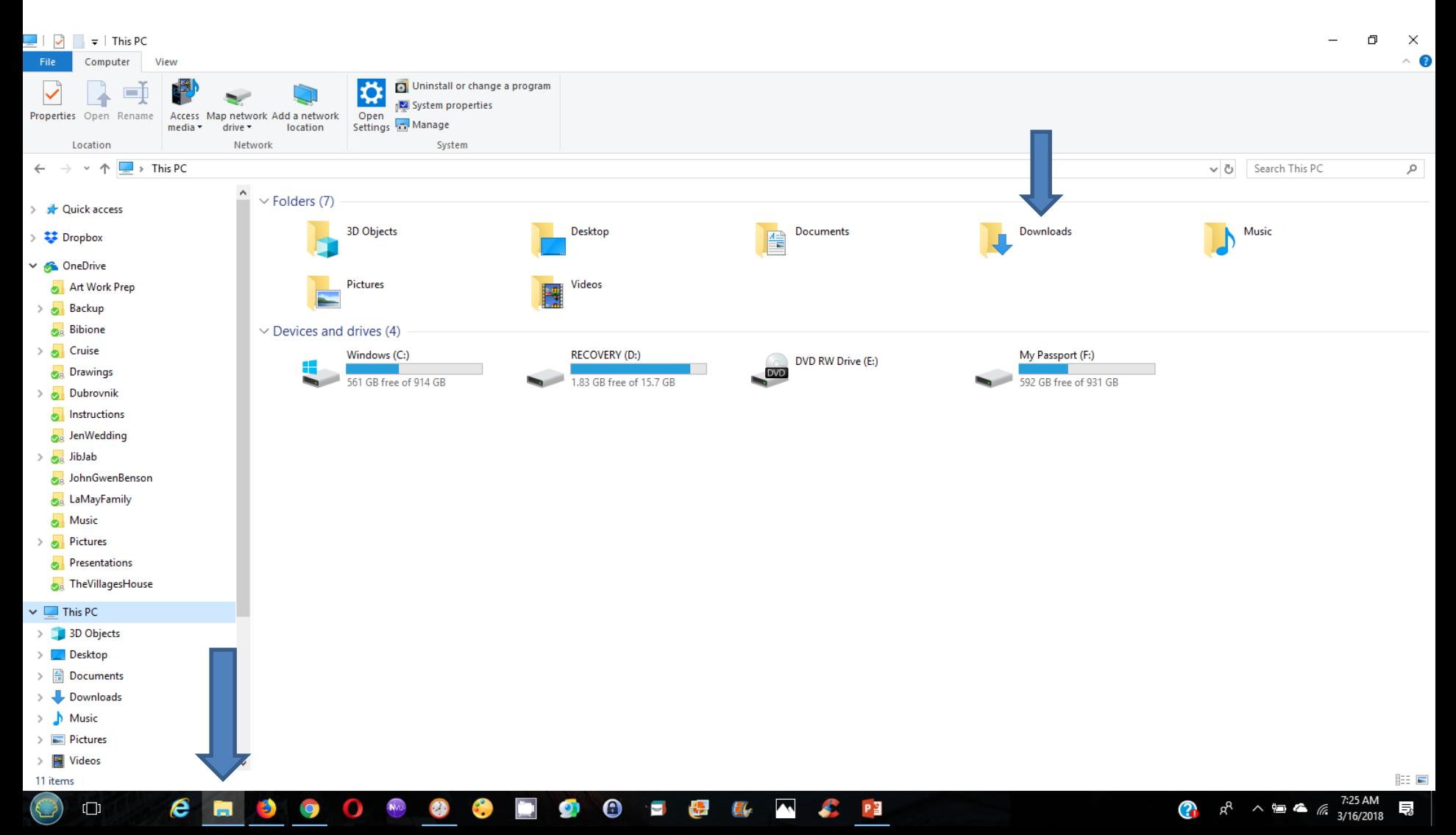

## **It changes to Downloads and sometimes you see the Video you downloaded from YouTube at the top. If not, you click on Date modified and you will see it. Next is how to move it to a Folder, you want.**

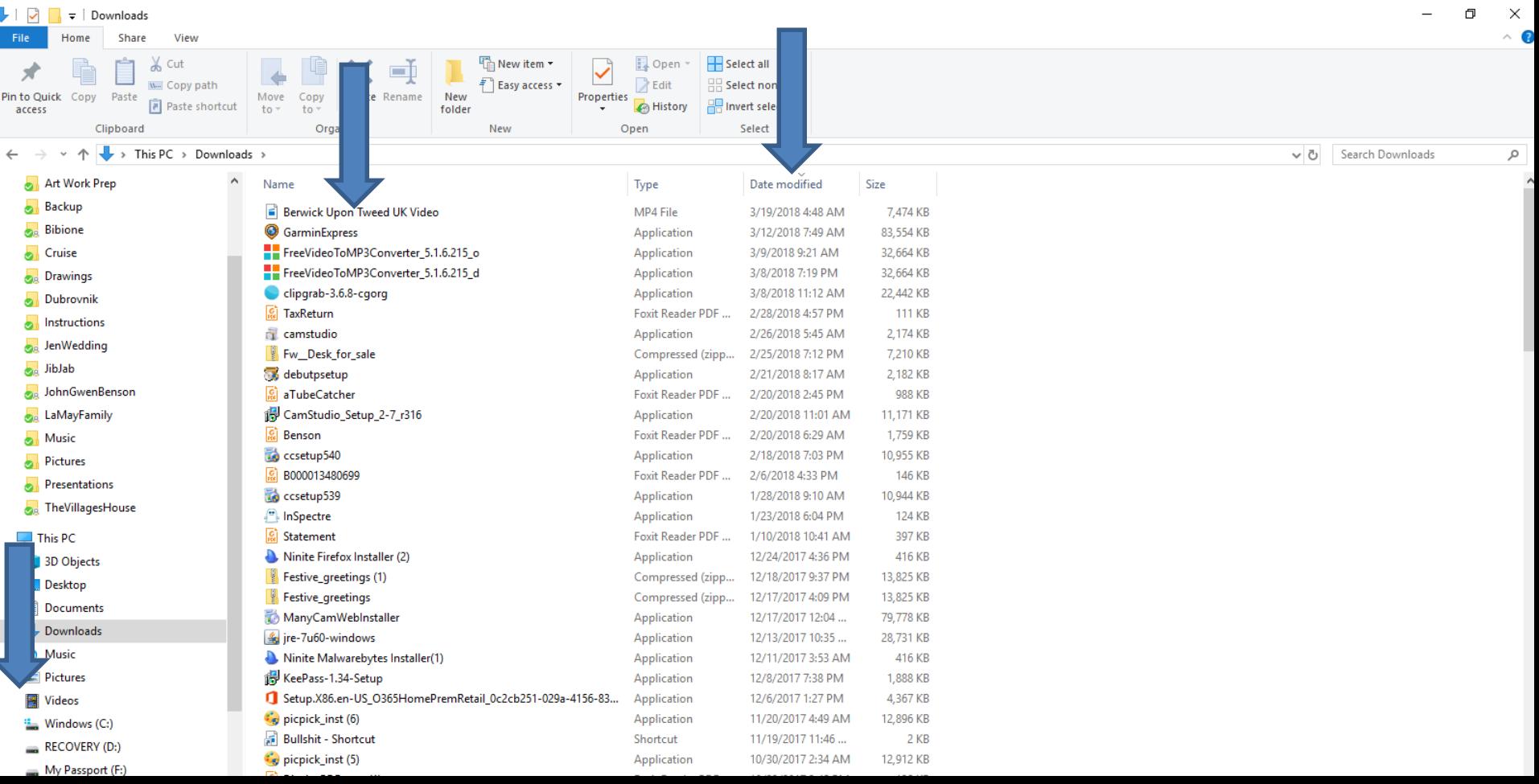

## **Here is a sample of clicking on the drop down Video. You then left click on the Video and hold it down and drag it the Folder you want. Next is a sample of start dragging it.**

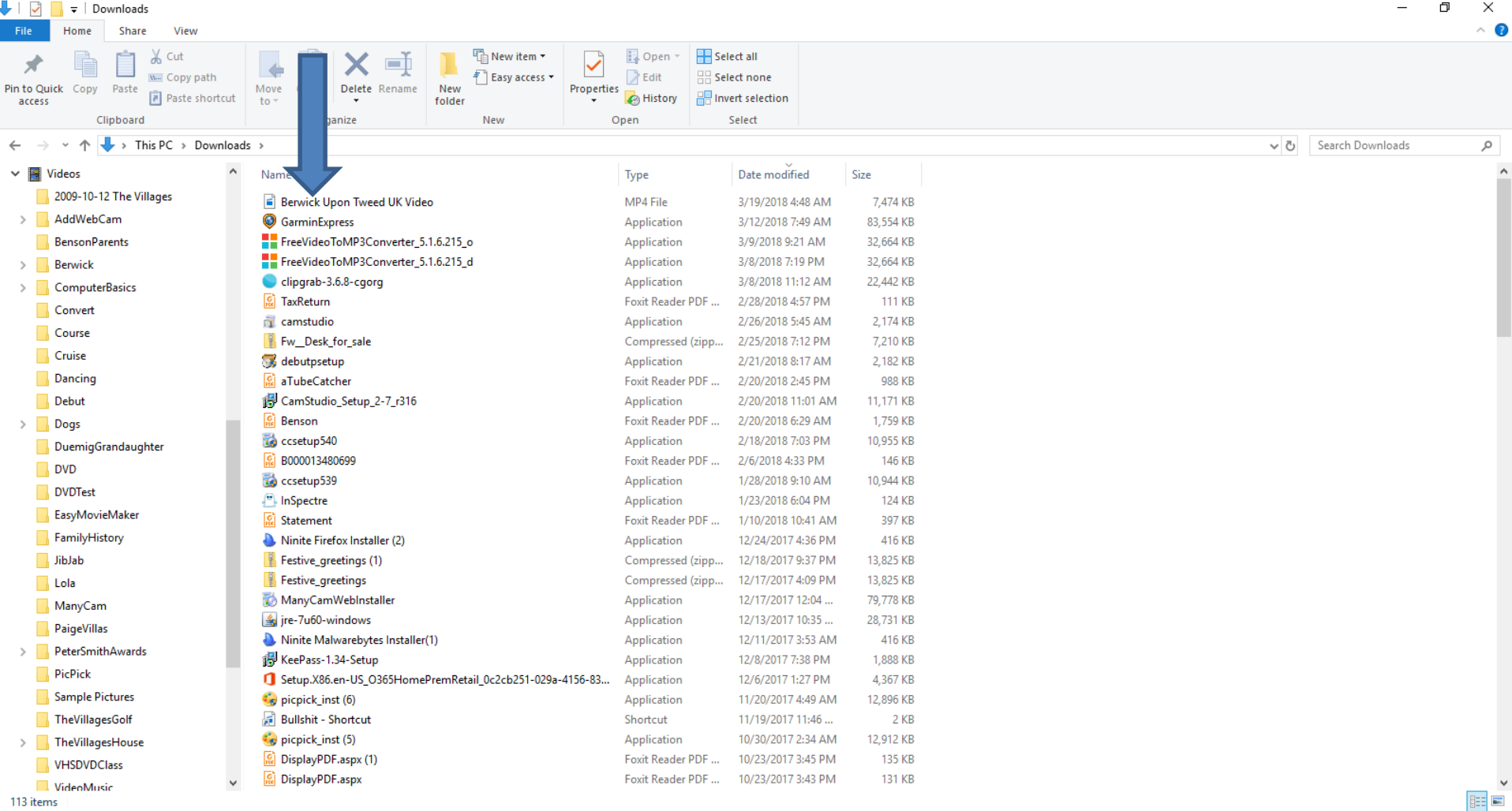

113 items

• **Here is a sample of start dragging to the Berwick Folder and you see Move to Berwick. Once you left it go, it moves from Downloads Folder to the Berwick Folder. Next is a sample when you let it go.**

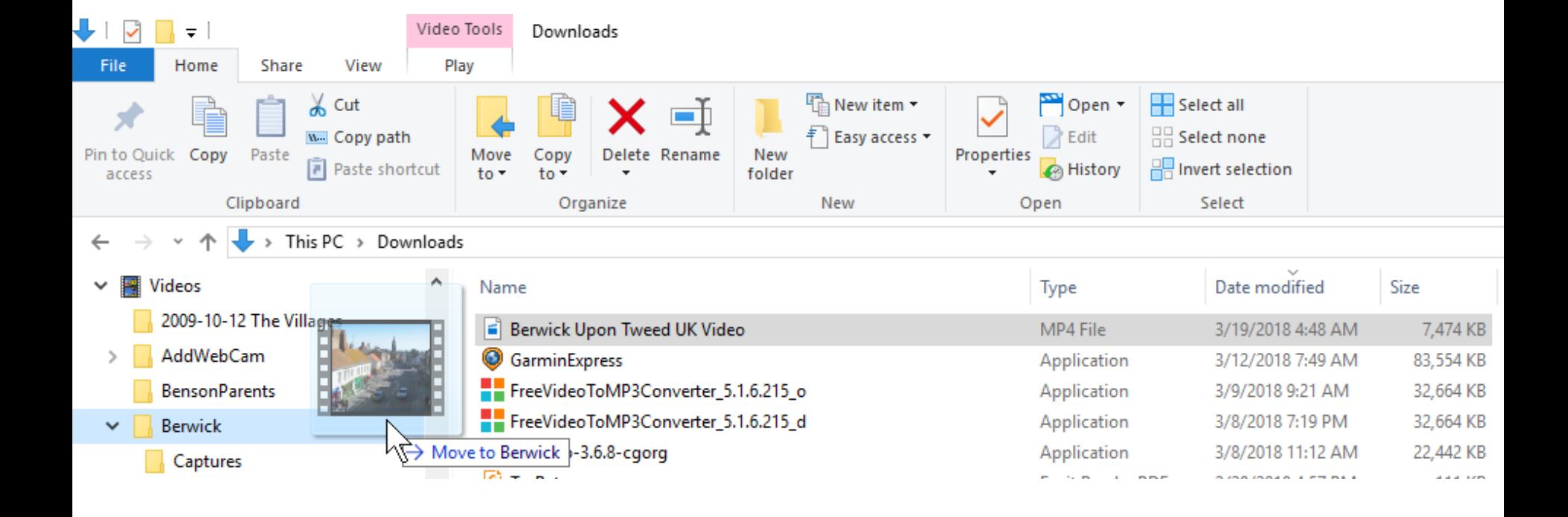

• **Here is a sample of letting it go and you don't see the Video on the Downloads Folder. You then double click on the Folder, you dragged to and next is a sample.**

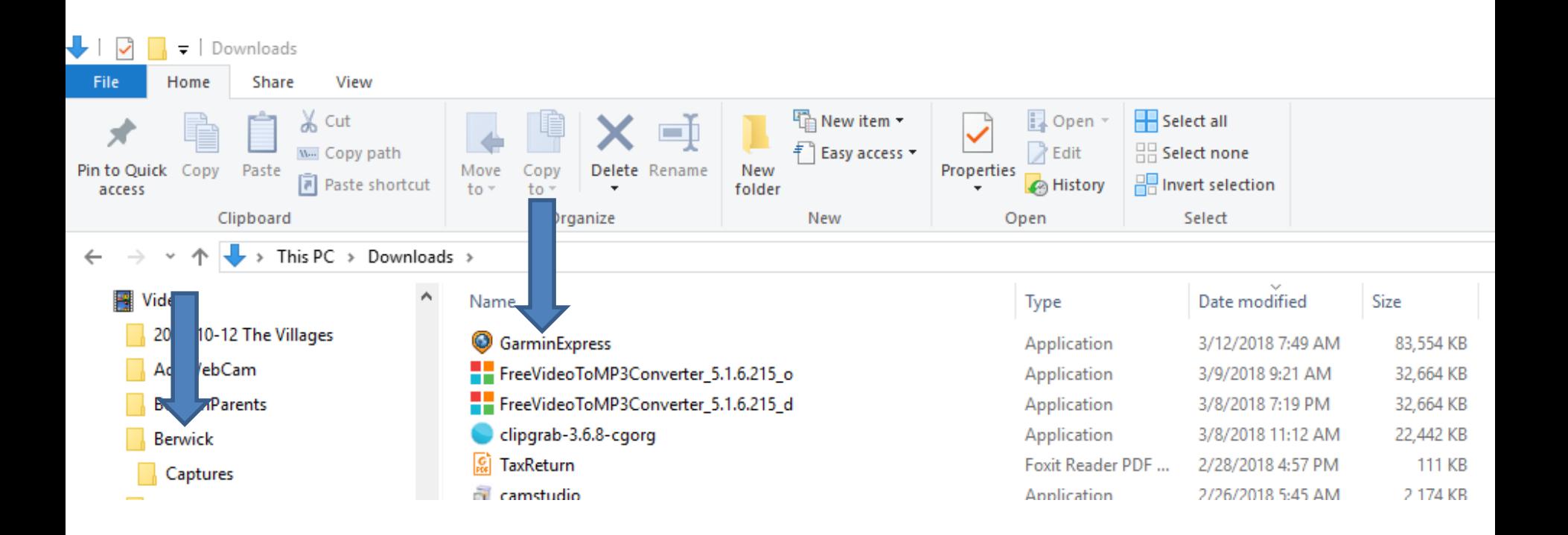

• **Here is a sample of double click on the Berwick Folder and you then see the new Video. Next is how to Delete a Video on your YouTube account. First open your Browser again.**

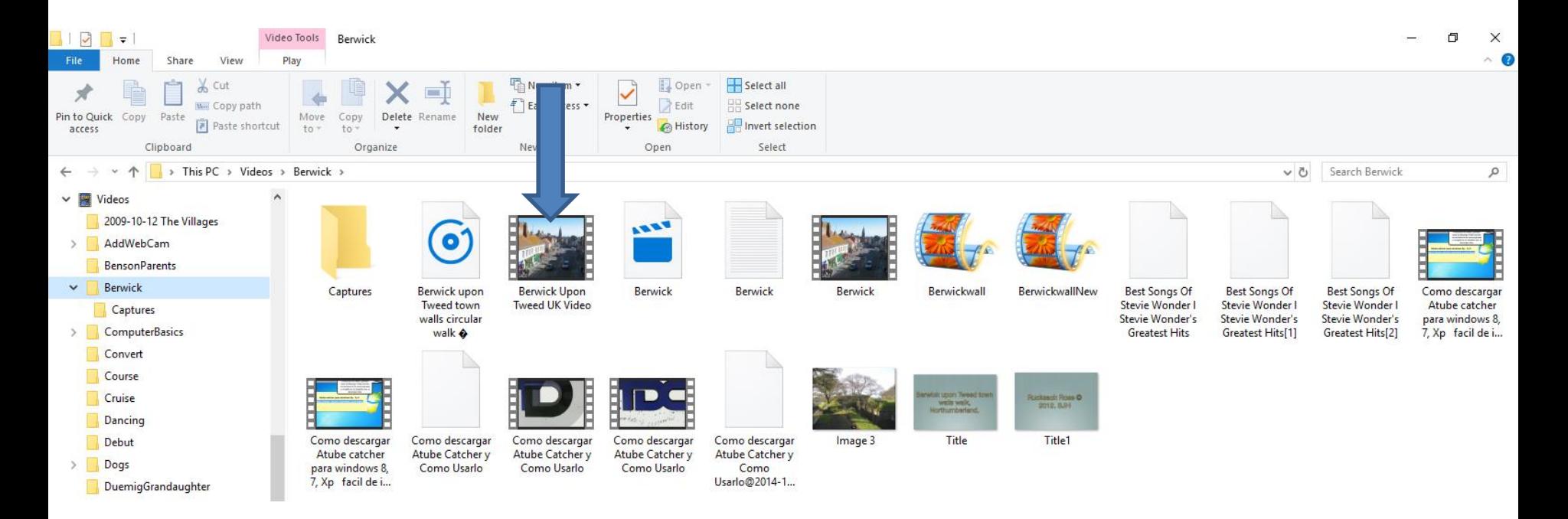

• **As I mentioned before, if you save as new Video and you want to delete the original Video, you click on the drop down Icon**  $\mathbf{r}$  **next to Edit on the original Video and you see the list again. Then click on Delete at the bottom and next is what happens.**

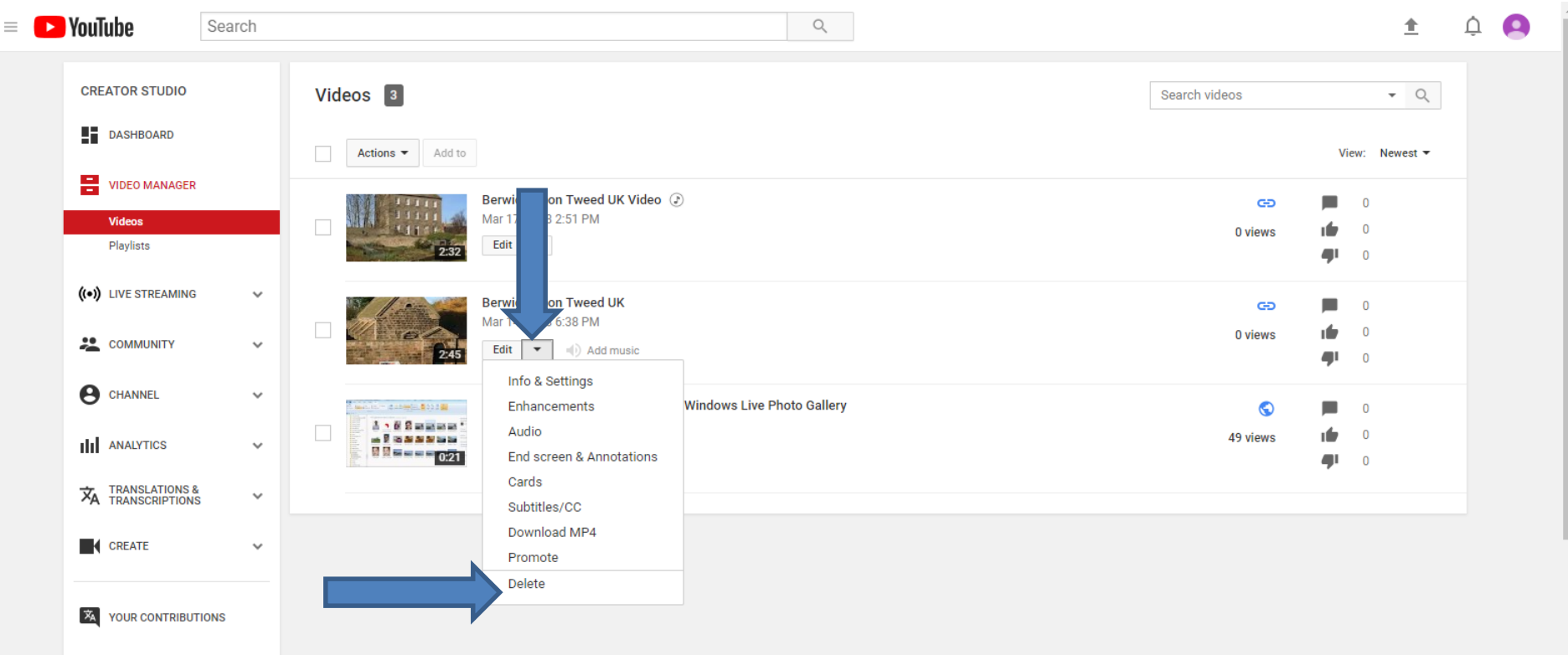

• **A new window opens and click on Delete and next is what happens.** 

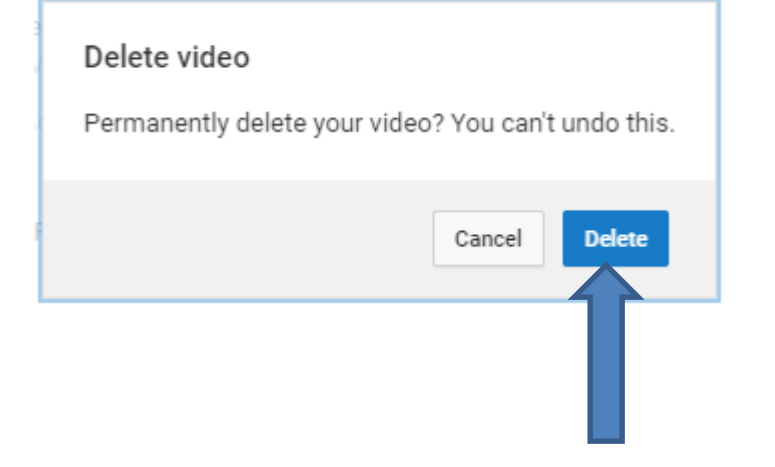

• **Window closes and you see Videos deleted highlighted and you don't see the original Video. This is the End of Part F.**

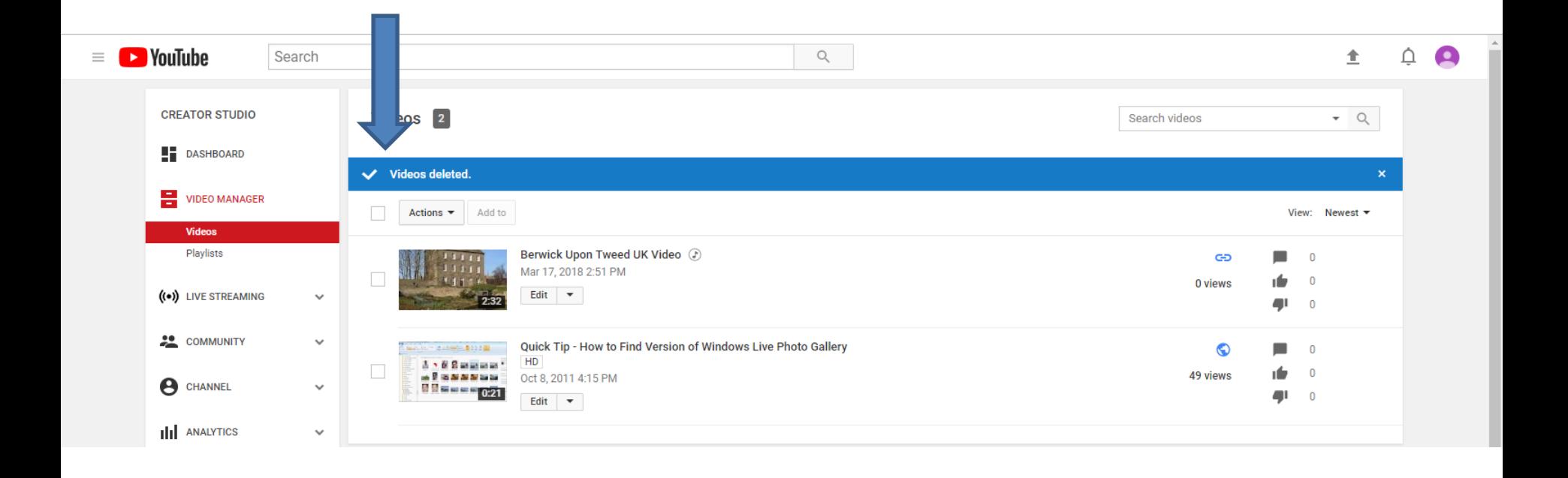